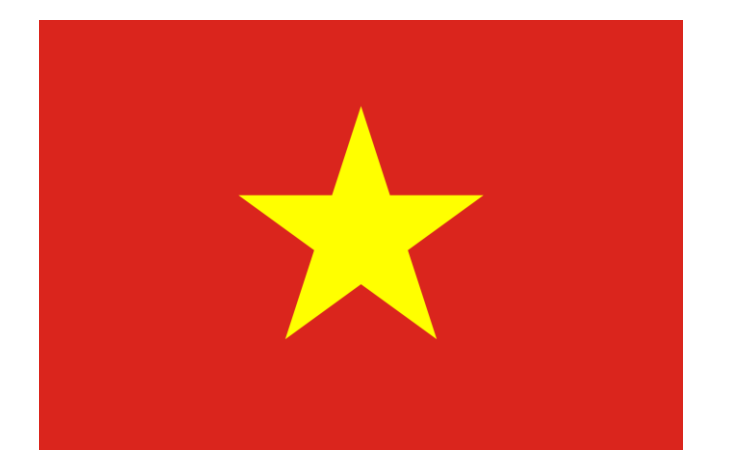

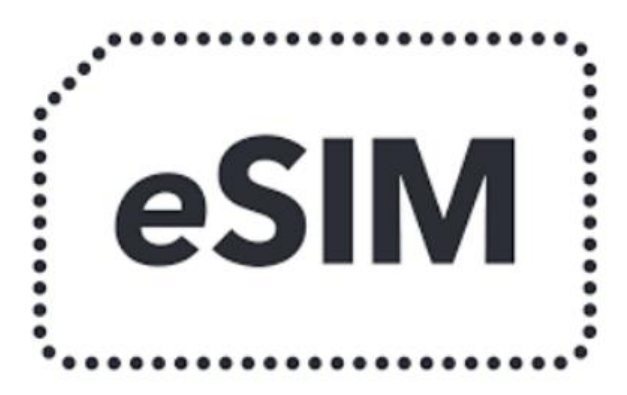

# **USERS' INSTRUCTIONS**

**For IOS Users For Android Users**

### **Install your Data Plan with eSIM**

Your current cellular plan uses your nano-SIM, and here we guide you how to add your Vietnam eSIM cellular plan and use it when you are in Vietnam.

Your eSIM will be stored digitally on your device.

To add it, you must scan the QR code provided by Vietnam-visa.

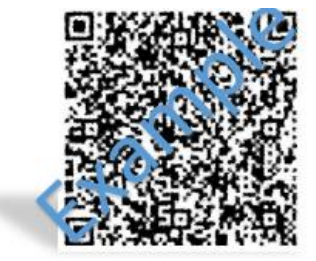

**To use your eSIM for Vietnam, please follow the steps below carefully:**

#### **For iPhones**

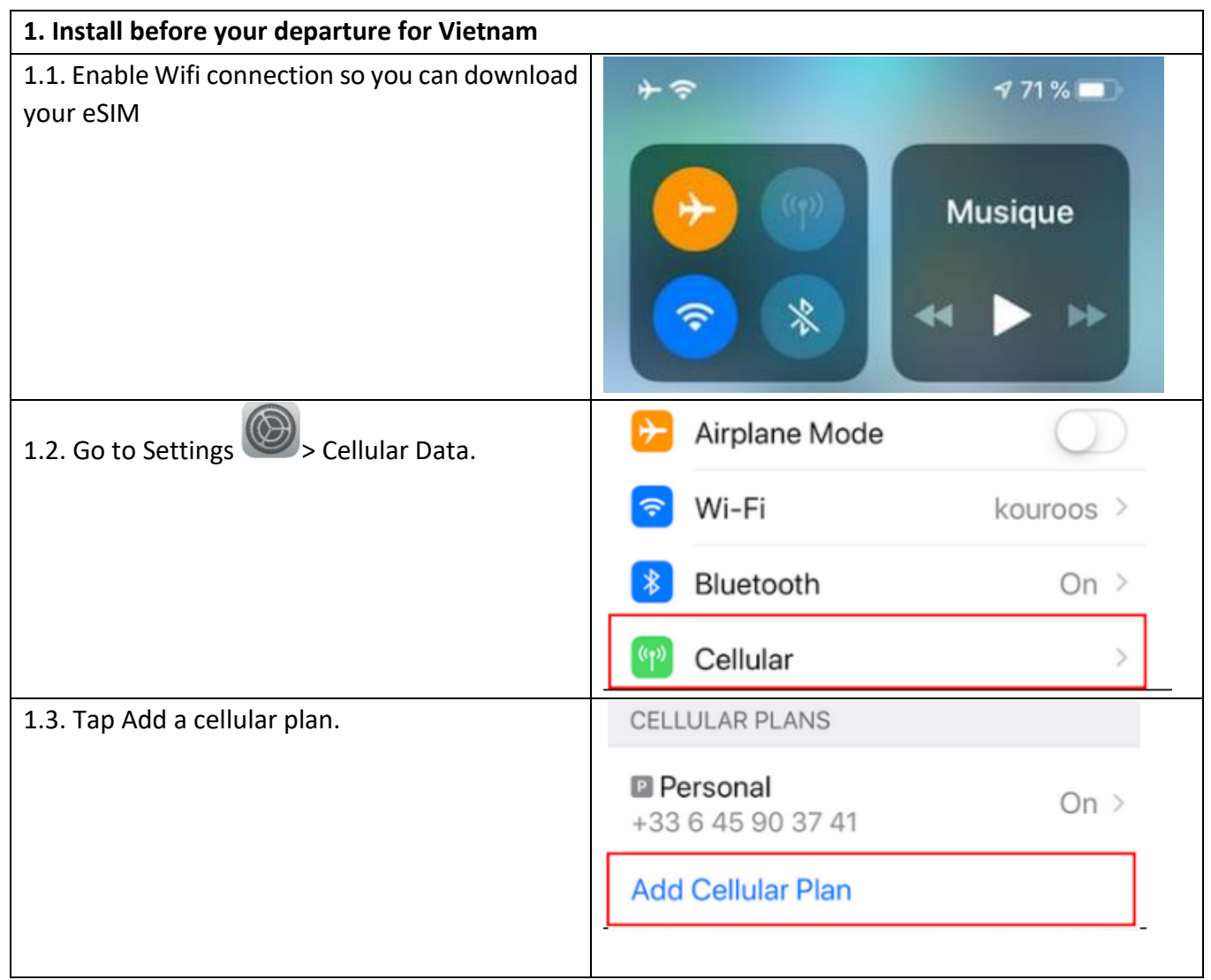

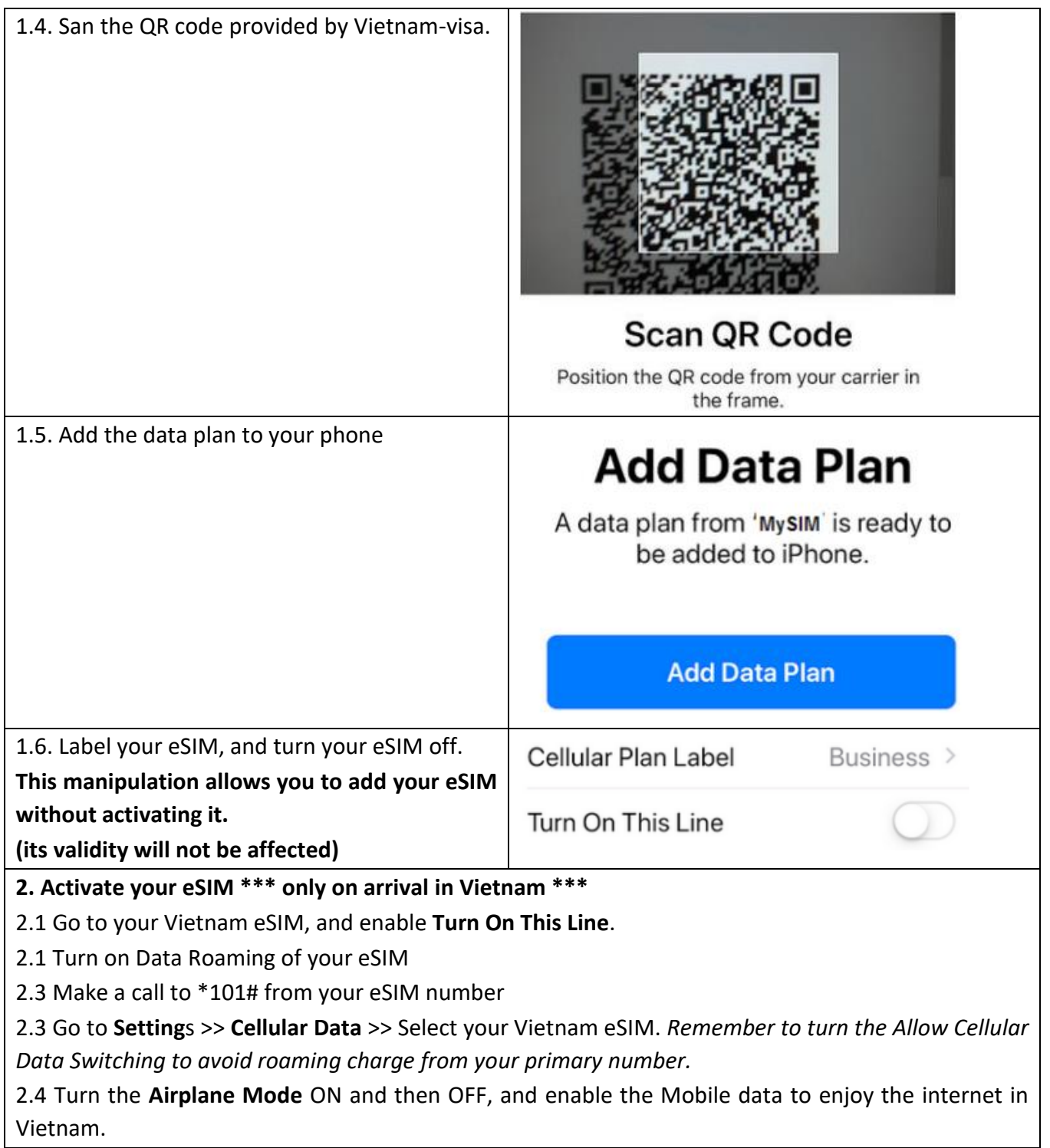

#### **For Android**

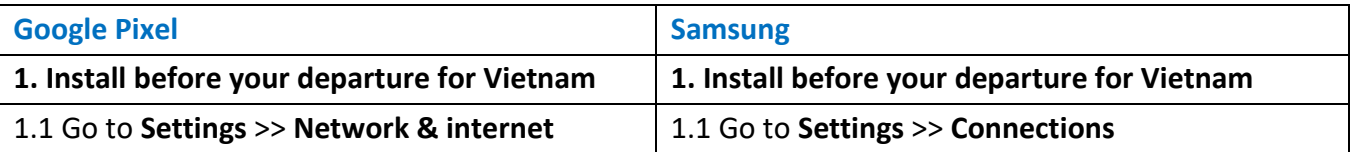

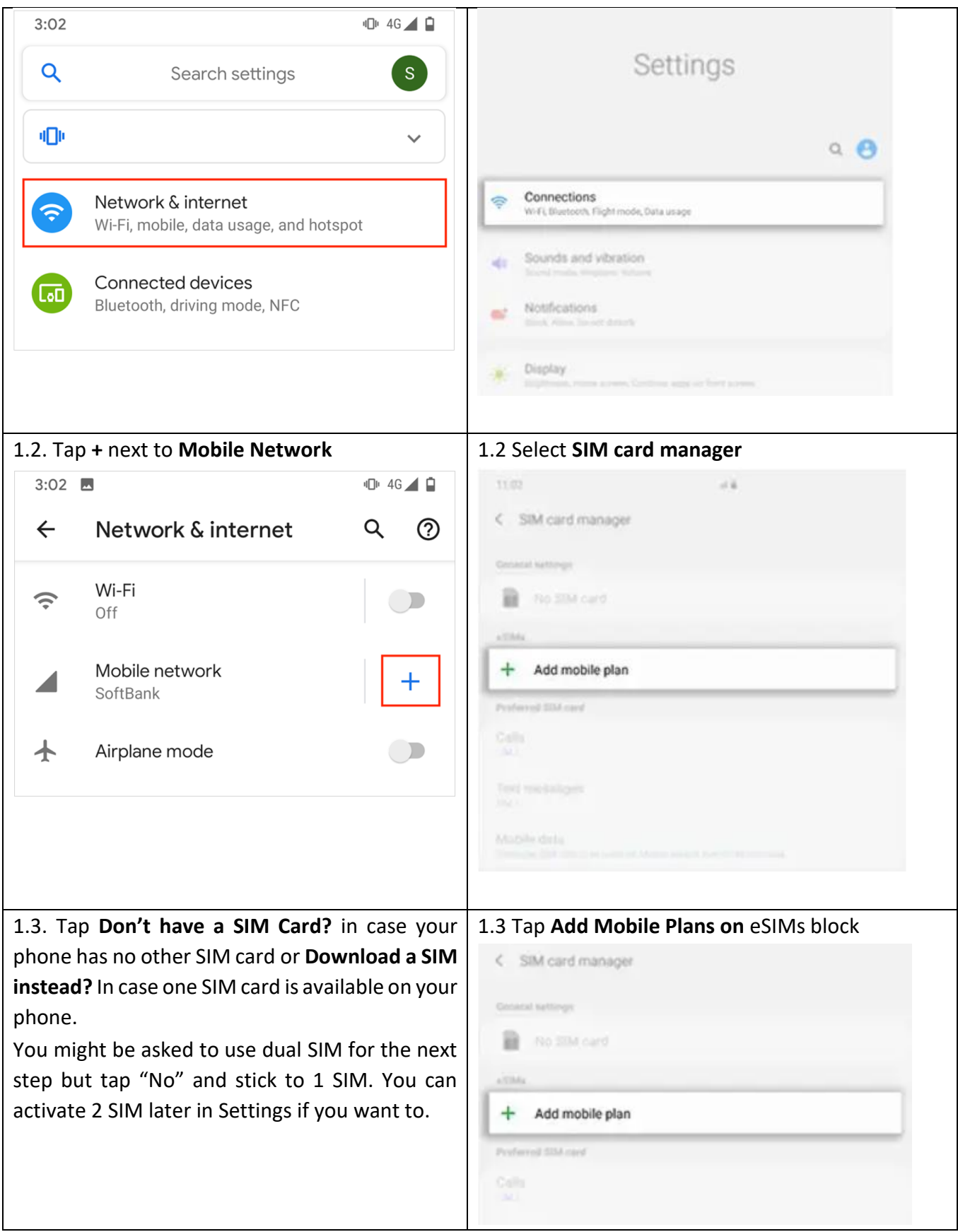

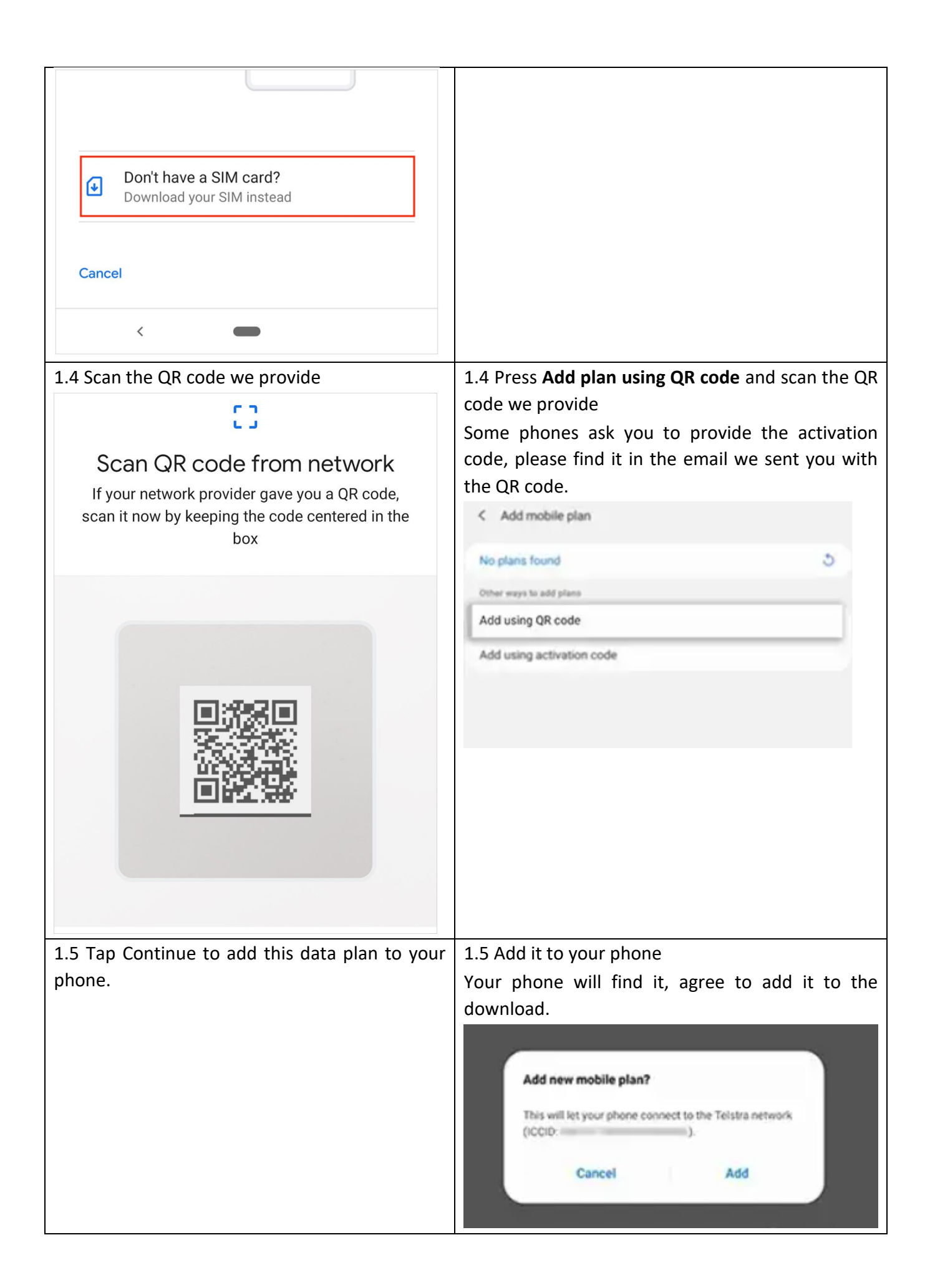

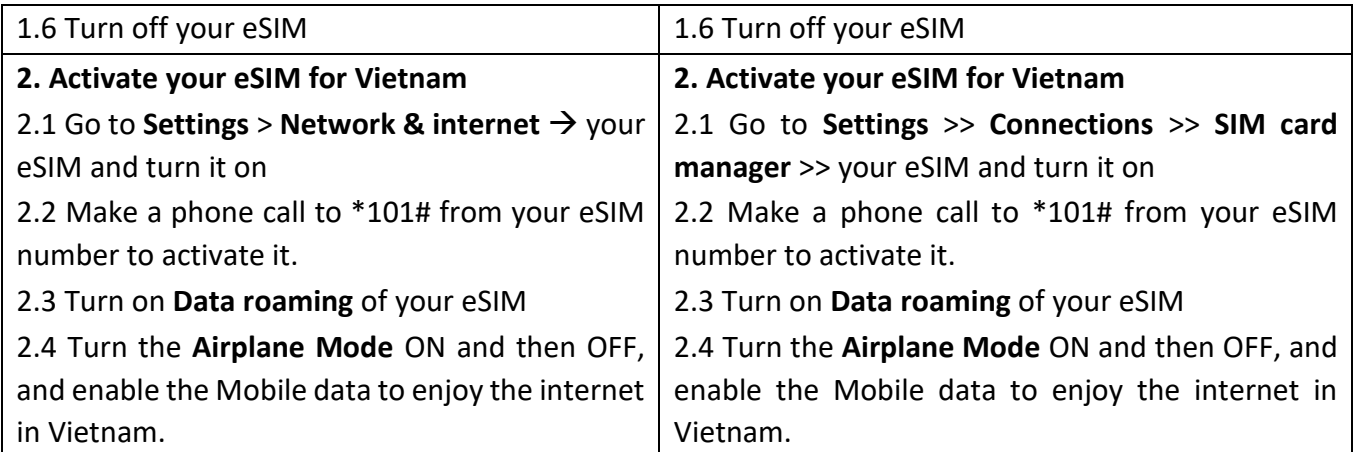

Please be informed that the steps above may slightly differ depending on the smartphone model & carrier. If you encounter any issues or have questions on how to install and activate the eSIM, please contact our customer support.

## **What if you cannot connect internet by the eSIM?**

In case you cannot connect to the internet after completing all steps above, please configure your APN as follows:

- **For iOS devices**: Go to Settings > General> Network > Cellular Data Network, and then enter APN as m9-itelecom.
- **For Android 4 devices**: Go to Menu > Settings >Wireless controls > Mobile networks > Access Point Name > Menu > New APN > Name as iTel > APN as m9-itelecom > Menu > Save > Press the circle button next to m9-itelecom to connect to the internet > Home
- **For Android 2.3 devices:** Go to Settings > Wireless & Network > Mobile Network settings > Access Point Names > Name as iTel > APN as m9-itelecom
- **For Window phone:** Go to Cellular > Data connection > on > Menu > Network Setup > Press … on the right corner and select Add APN > Enter m9-itelecom on APN field > Check on Make this my current APN box to activate your settings.

## **How to check your Data Usage?**

Please text TRA CUU D20 (if you are using a Vietnam Tourist eSim 4GB) or TRA CUU D50 (if you are using a Vietnam Tourist eSim 12GB) from your eSIM numberto 8968 to know your data usage.